# Submitting an Accommodative Exam

UTAH VALLEY UNIVERSITY TESTING SERVICES

## Overview

This presentation explains how to submit Accommodative Exams in RegisterBlast (UVU Testing Services' new scheduling system).

This process is ONLY for professors to submit exams for students with accommodations. Currently, UVU Testing Services does not offering Make-up Exams for Classroom Testing.

For more information regarding our current faculty services, visit the Faculty Page of our website: <a href="https://www.uvu.edu/testingservices/info/faculty.html">https://www.uvu.edu/testingservices/info/faculty.html</a>

## Time Extensions and Proctorio Removal

**Time Extension** - If the exam is computer-based, there is a time limit on the exam, and your student has the accommodation for a time extension, you must extend the time limit for the student within the exam platform (Canvas, McGraw Hill, etc.) prior to the testing appointment.

Proctorio Removal - Some accommodations require that you remove Proctorio for the student's exam. Regardless, we highly recommend that you remove Proctorio for all exams taken at the testing center to avoid technical difficulties. Our proctors will monitor the student using cameras and live computer monitoring software. You can find instructions for removing Proctorio for a single student on the Proctorio Page of the Office of Teaching and Learning's website. Click on the "Proctorio Flexible Exam Settings" button. Once Proctorio is removed for the student, the exam will be password protected. Make sure to include the password on the Accommodative Exam Form that you are submitting to us.

If you need assistance with Canvas or Proctorio, please contact the UVU Office of Teaching and Learning.

## Enrollment

(If you have already created a professor account in RegisterBlast, skip to the next page.)

Enroll in RegisterBlast as a professor at: <a href="https://www.registerblast.com/uvu/professor/enroll">www.registerblast.com/uvu/professor/enroll</a>

You are not required to use your UVU email, although it is recommended.

Once you have created your account, you will be enrolled as a professor.

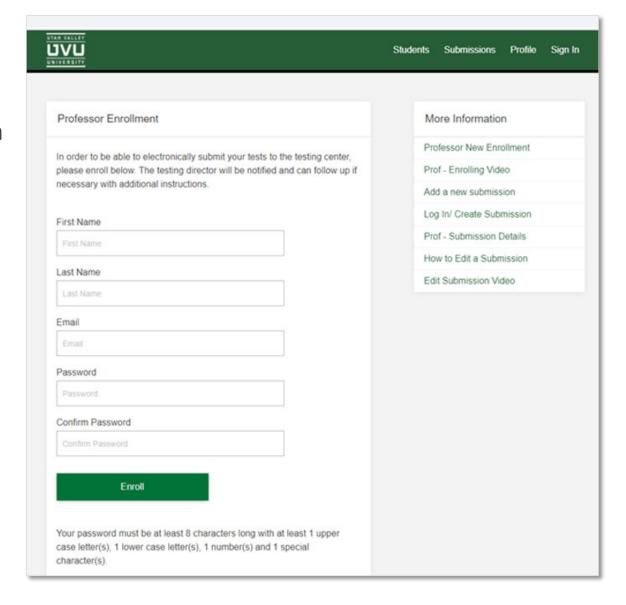

## Sign In

Visit:

www.registerblast.com/uvu/professor/login.

Sign in with the same username and password you entered when enrolling.

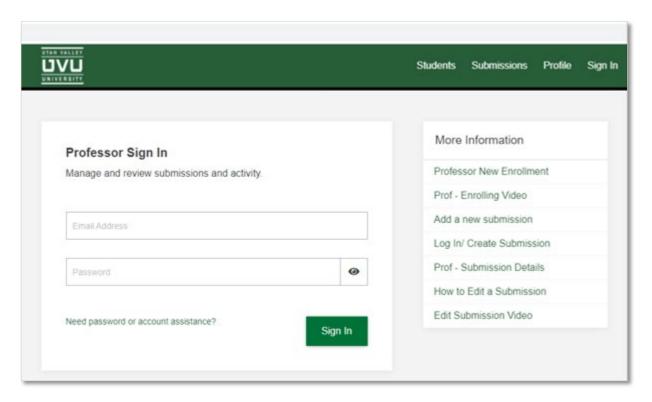

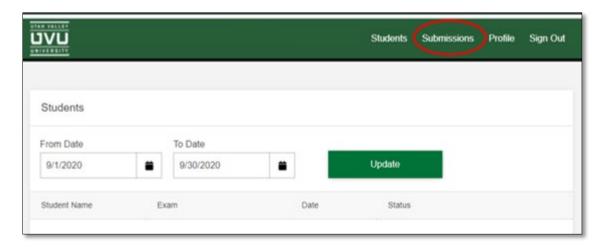

Once logged in, select "Submissions" at the top-right of the page.

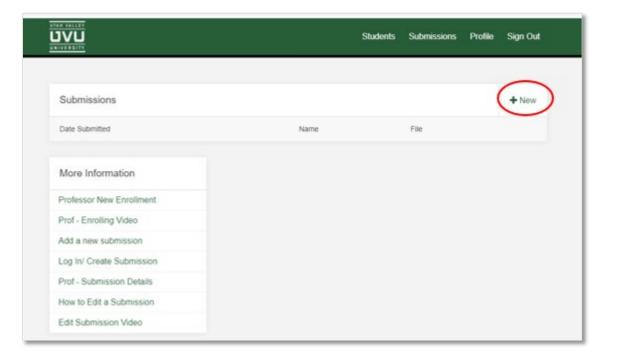

From the Submissions page, you can view your past submissions and create new submissions.

To create a new submission, click on the "+New" button.

## Name the Exam

Please include the course and exam number in the exam name.

Example: MATH 1050 Exam 2

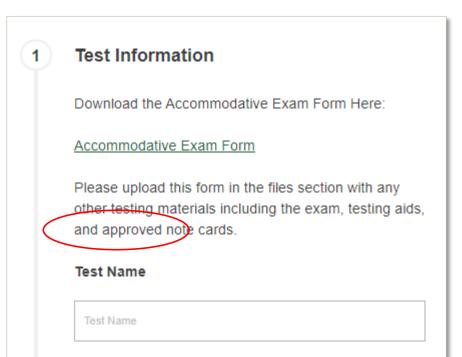

### Accommodative Exam Form

Download the "Accommodative Exam Form" found under the "Test Information" heading.

Save the document to your computer before editing, otherwise you may have issues uploading the document later.

#### New Submission

Clear Form

From this screen you can upload a new test for the testing center. Please use an accepted format, as defined by your testing center.

#### 1

#### **Test Information**

Download the Accommodative Exam Form Here:

Accommodative Exam Form

Please upload this form in the files section with any other testing materials including the exam, testing aids, and approved note cards.

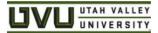

| *Submit this form and any additional exam material needed for testing*            |
|-----------------------------------------------------------------------------------|
| Instructor Name:                                                                  |
| Course Name:Exam Name:                                                            |
| Contact Information for any clarification needed:                                 |
| Email: Phone Number:                                                              |
| Students the exam is for                                                          |
| (UVID:)(UVID:)                                                                    |
| (UVID:)                                                                           |
| Exam Information                                                                  |
| What type of test will this be: Online Test Write-On Test                         |
| What is the exam password if it is password protected:                            |
| Exam Date Availability: to                                                        |
| Exam Time limit:minutes (Please do not include the additional accommodative time) |
| Testing Aids Allowed                                                              |
| Please select or indicated what testing aids students are allowed.                |
| Calculators Allowed: Four-Function Scientific Financial Graphing                  |
| Dictionaries Allowed: English Dictionary ESL Dictionary                           |
| Materials Allowed: Total of sheets of Scratch Paper None                          |
| Notes allowed                                                                     |
| Cue Sheets (collected after testing). Sides No Size of cue sheets None            |
| Open Book (Title and Author of text book)                                         |
| Any additional Instructions or Information                                        |
|                                                                                   |
|                                                                                   |

# Complete the Form

Be sure to include ALL exam information.

## <u>Upload the Exam Documents</u>

After completing the Accommodative Exam Form, upload the file under the "Files" section in RegisterBlast.

Click "Add an additional file" to include any other documents applicable to the exam (i.e. a hard copy of the exam, testing aid packets/visuals, etc.)

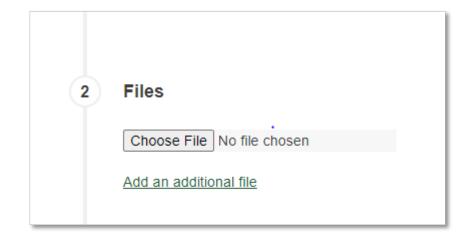

## Submit the Exam

Please do not include any information in the Step 4 text box. You should instead enter all instructions for the exam on the Accommodative Exam Form that you are submitting to us.

When ready to submit exam, click the Submit button at the bottom of the page.

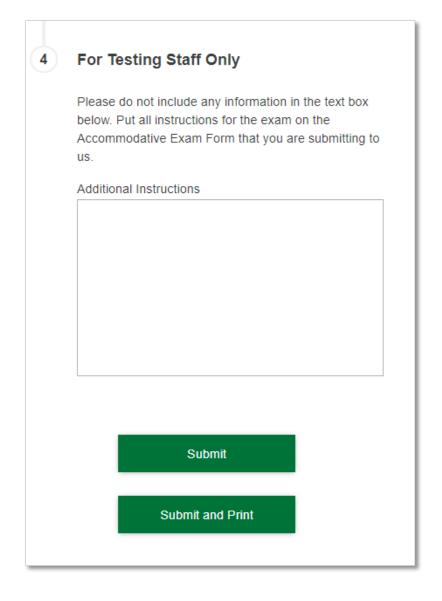

# Additional Information

If you have any questions or concerns about submitting an accommodative exam, please contact us at testingservices@uvu.edu or 801-863-7095

Please be aware that accommodative students will need to schedule appointments for their exams. They schedule by visiting <a href="https://www.uvu.edu/testingservices">www.uvu.edu/testingservices</a> and selecting "Schedule an Appointment" on the home page